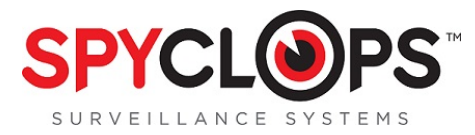

# **SPY-DVR4KIT1 / SPY-DVR4KIT2**

# **Quick Setup Guide**

The SPY-DVR4KIT1 / SPY-DVR4KIT2 are a complete home surveillance kit that has everything needed for a simple plug-n-play operation. Below is the list of components that come in the kits:

#### **SPY-DVR4KIT1**

- (1) 4 channel DVR with 500GB Hard Drive
- (2) Plastic mini dome cameras
- (2) Weather resistant mini bullet cameras
- (1) 120v to 12v AC/DC power supply
- (1) 5 way splitter for power supply
- (4) 18 meter video/power cables for the cameras
- (1) BNC to RCA cable for connection to a TV or monitor
- (1) Mouse

#### **SPY-DVR4KIT2**

- (1) 4 channel DVR with 500GB Hard Drive
- (4) Weather resistant mini bullet cameras
- (1) 120v to 12v AC/DC power supply
- (1) 5 way splitter for power supply
- (4) 18 meter video/power cables for the cameras
- (1) BNC to RCA cable for connection to a TV or monitor
- (1) Mouse

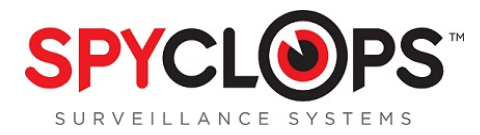

## **Making the Connections**

Once you have unpacked the equipment and found a suitable location for the DVR, begin making the connections as follows:

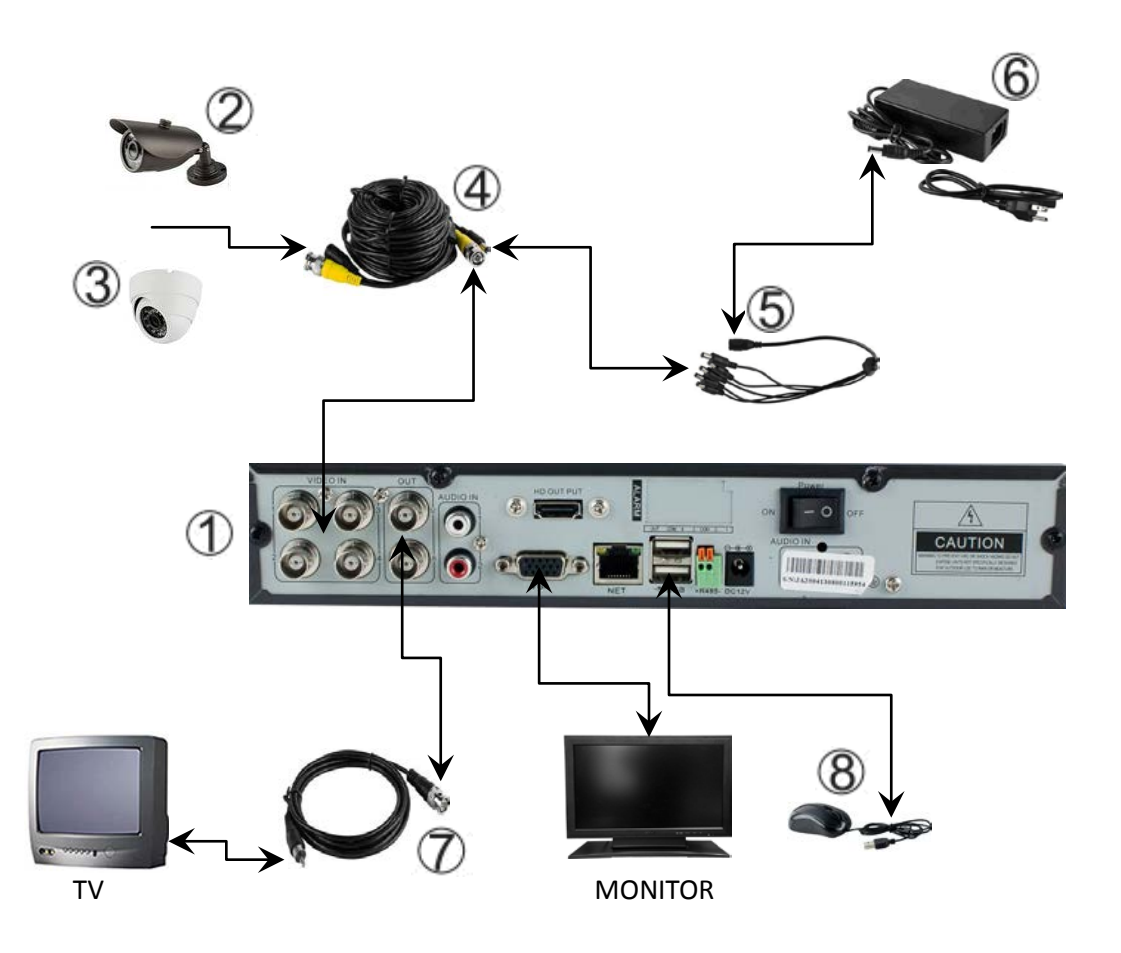

- 1. 4 channel DVR with 500GB Hard Drive
- 2. Weather resistant mini bullet cameras
- 3. Plastic mini dome cameras
- 4. 18 meter video/power cables for the cameras
- 5. 5-way splitter for power supply
- 6. 120v to 12v AC/DC power supply
- 7. BNC to RCA cable for connection to a TV
- (VGA to a monitor—VGA not included)
- 8. Mouse

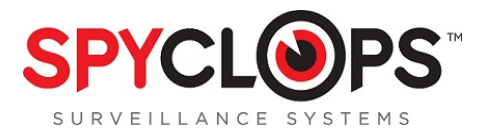

# **SPYCLOPS BASIC DVR SETUP**

All steps are given in order as if from home screen. If after completing a step and returning to the home screen you see a message that says *"Configuration changed! To save the latest configuration?"* Click "*Yes"* to save your settings.

# **Step 1: First Time Log In**

Right click on mouse for Setup (screen will display "*Username*" and "*Password*", do not enter any text in this window).

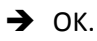

Setup (you will now see the main Setup screen).

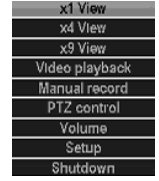

**Step 2: Username and Password** (Password is required for remote access in browsers or apps)

Setup

- System Tools -- **4 User management**
- $\rightarrow$  Set password, (Old password leave blank).
- $\rightarrow$  Enter new password.
- $\rightarrow$  Repeat.
- $\rightarrow$  Ok.
- $\rightarrow$  Ok.

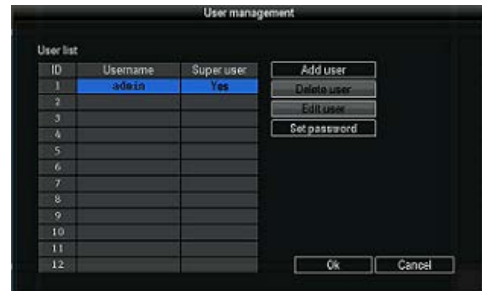

*"Configuration changed! To save the latest configuration?"* Click "*Yes"* to save your settings.

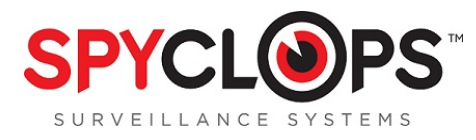

## **If you want the Username to be different than "***admin***" you will need to add user.**

### **To add new** *"User"*

#### Setup

- System Tools-- User management
- $\rightarrow$  Add User.
- $\rightarrow$  Type in User Name.
- $\rightarrow$  Select User Access Level.
- $\rightarrow$  OK.
- $\rightarrow$  Select new "User".
- $\rightarrow$  New Password.
- $\rightarrow$  Repeat.
- $\rightarrow$  Ok.
- $\rightarrow$  Ok.

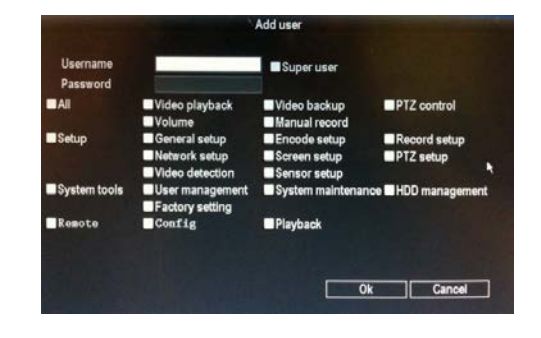

## **Step 3: Set Date and Time**

Setup

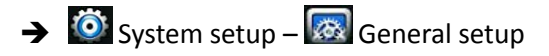

- $\rightarrow$  Select the correct Date and time.
- $\rightarrow$  Click the 'Apply' button.
- $\rightarrow$  Click 'Yes' to 'Are you sure to continue'.
- $\rightarrow$  Ok.
- $\rightarrow$  Ok.

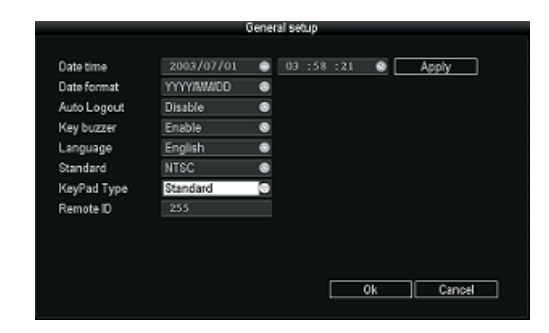

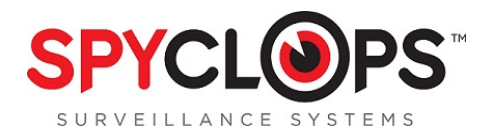

 $IDHCP$ 

IP addres

Gateway Web port This IP can I  $\begin{array}{ll} 36\text{ Status:}\\ 36\text{ IP:} \end{array}$ 

# **Step 4: Basic Network Setup**

To generate the Esee ID the DVR must be connected to the network through an Ethernet cable.

Setup

- $\rightarrow$   $\bullet$  System setup  $\bullet$  Network setup.
- $\rightarrow$  Check the DHCP box to dynamically assign an IP through the router and click the Esee box to populate the Esee ID.
- $\rightarrow$  Ok.
- $\rightarrow$  It may take up to 10 minutes for the Esee number to populate.

*"Configuration changed! To save the latest configuration?"* Click "*Yes"* to save your settings.

# **Step 5: Access the DVR from a browser connected to the same network**

Setup

- System setup Network setup -- make note of your DVR IP address and Esee number.
- $\rightarrow$  In a web browser in the same network, enter the IP address you just took note of from the DVR.
- $\rightarrow$  Accept the pop up and install Active X controls.
- $\rightarrow$  Enter the username and password for the DVR in the log in screen and select the log in button.

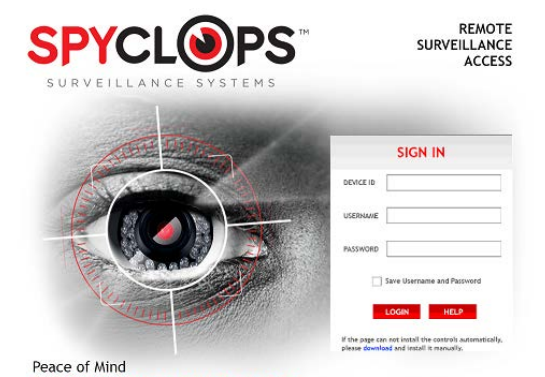

ESee

3G Module Not Found

PPPoE DONS

.<br>MAC addres:

**PPPoF Status** PPPoE IP:

 $\sqrt{\mathbb{R}-\text{Mai1}}$ 

Cancel

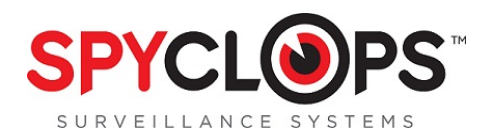

Channel

Schedulet

Schedule Schedule'

 $Copy to 1$ 

# **Step 6: Setup Recording**

Setup

- $\rightarrow$   $\bullet$  System setup  $\bullet$  Record setup
- $\rightarrow$  Pick the channel and day of the week you want to record.
- → Choose Time, Motion or Sensor for the recording mode.
- $\rightarrow$  Click Copy to if you want to copy the setting to another channel or to all other channels.
- $\rightarrow$  Ok.

*"Configuration changed! To save the latest configuration?"* Click "*Yes"* to save your settings.

## **Step 7: Video Playback**

- $\rightarrow$  Setup  $\mathbb{R}$  Video Playback
- $\rightarrow$  Pick the channel you want to play back.
- $\rightarrow$  Choose Time, Motion or Sensor for the recording mode.
- $\rightarrow$  Enter the record time and hit Search.
- $\rightarrow$  Select the recording block in which you want to view and click playback.

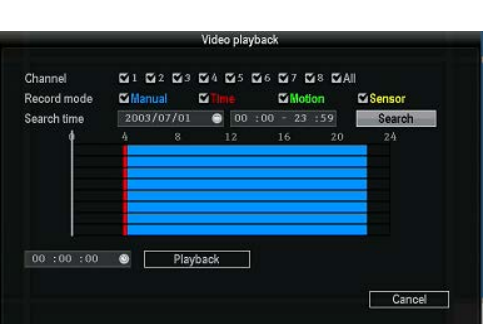

Thursday

**Ci**Senso

Cancel

**Calif** 

 $\overline{\text{ok}}$ 

**Ex Time** 

For more detail instructions such as setting up the Spyclops DVR, Network settings, Recording settings, and info about the free Smartphone app, please visit our website: [www.spyclopsusa.com](http://www.spyclopsusa.com/) For live Technical Support assistance M-F / 9-6 please call 866.839.9187 Ext 2393 Email: deannam@etherealhometheater.com

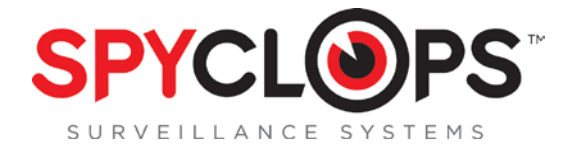

## **METRA HOME THEATER GROUP**

**460 Walker Street, Holly Hill, FL 32117**

#### **866.839.9187**

#### **metrahometheatergroup.com**